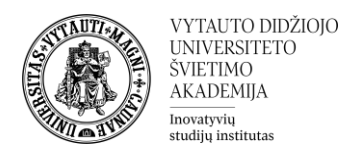

# Ištekliaus, veiklos ar kortelės perkėlimas naudojant **Kartotekinį** formatą

## Ištekliaus/veiklos perkėlimas.

1. Įjunkite studijų dalyke redagavimo rėžimą, kurį rasite dešiniame viršutiniame kampe

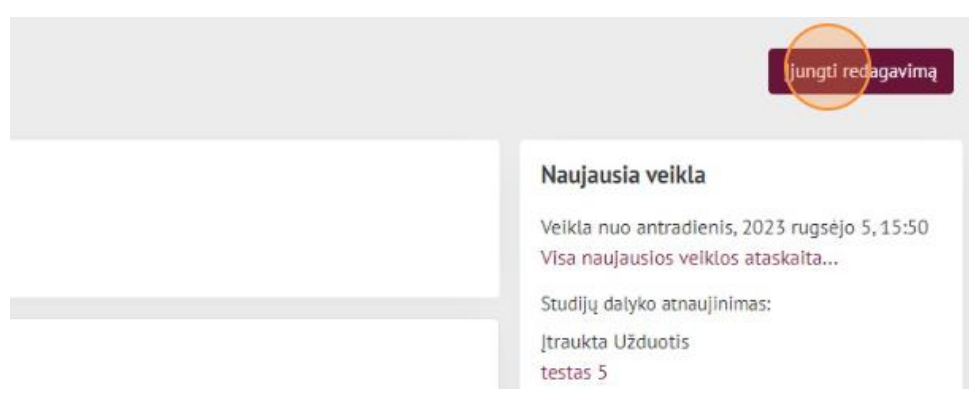

2. Pasirinkite norimą resursą ir spaudžiame 3 taškų simbolį resurso dešinėje

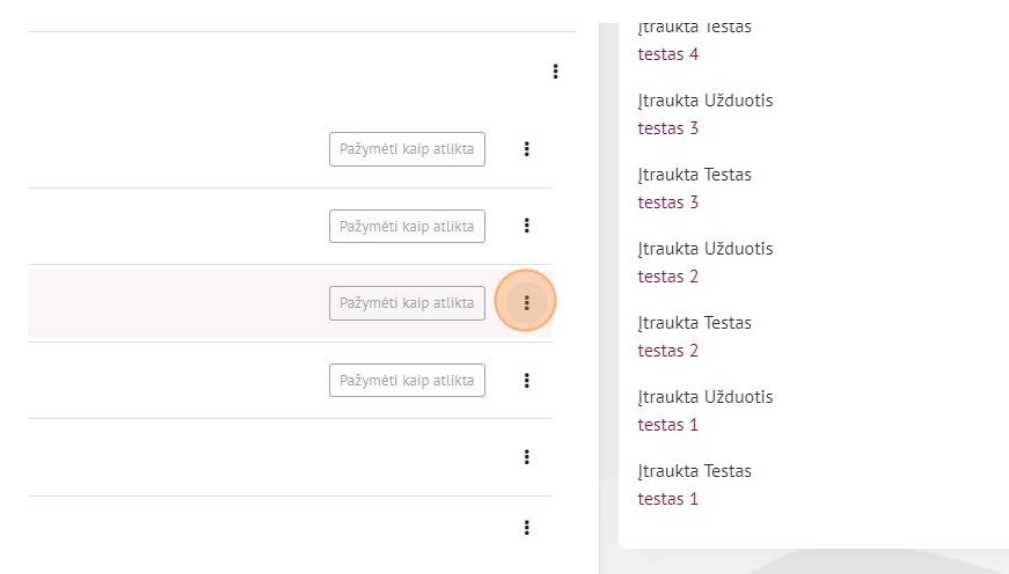

3. Pasirenkame "Perkelti"

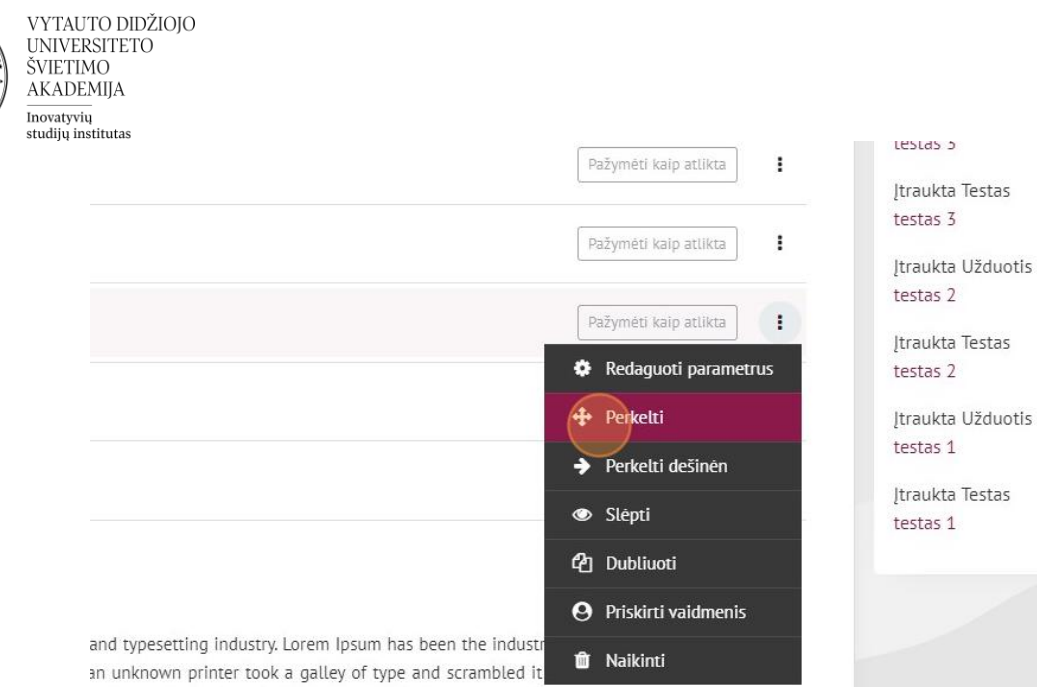

ly five centuries, but also the leap into electronic typesetting,

#### 4. Pasirenkame temą į kurią norime perkelti resursą

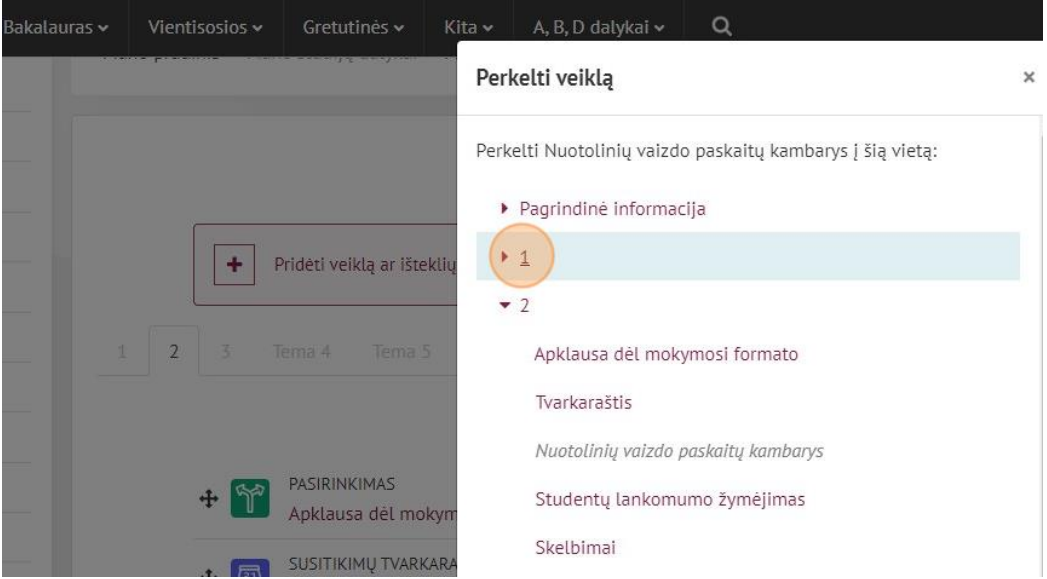

#### Išteklius/veikla perkeliama į pasirinktą kartoteką/temą

### Kartotekos/Temos perkėlimas.

1. Įjunkite studijų dalyke redagavimo rėžimą, kurį rasite dešiniame viršutiniame kampe

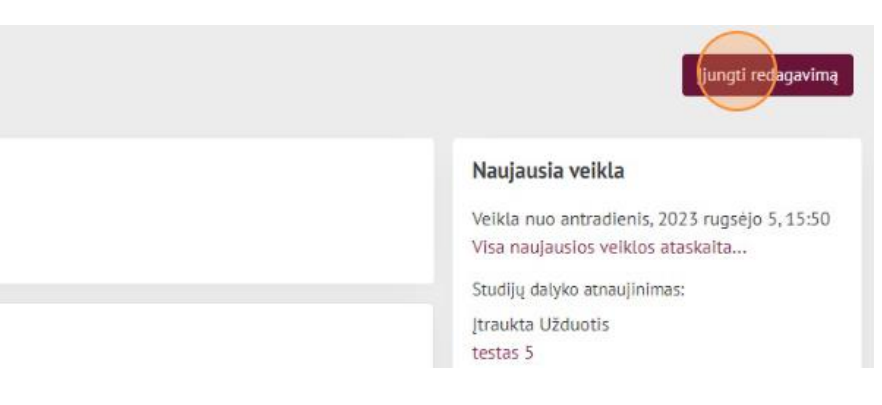

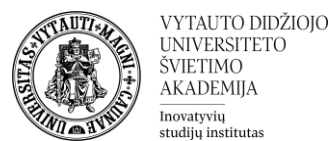

2. Įeiname į kortelę kurią norime perkelti ir pasirenkame, dešiniame kampe, iškart po kortelėmis esančią trijų taškų ikoną.

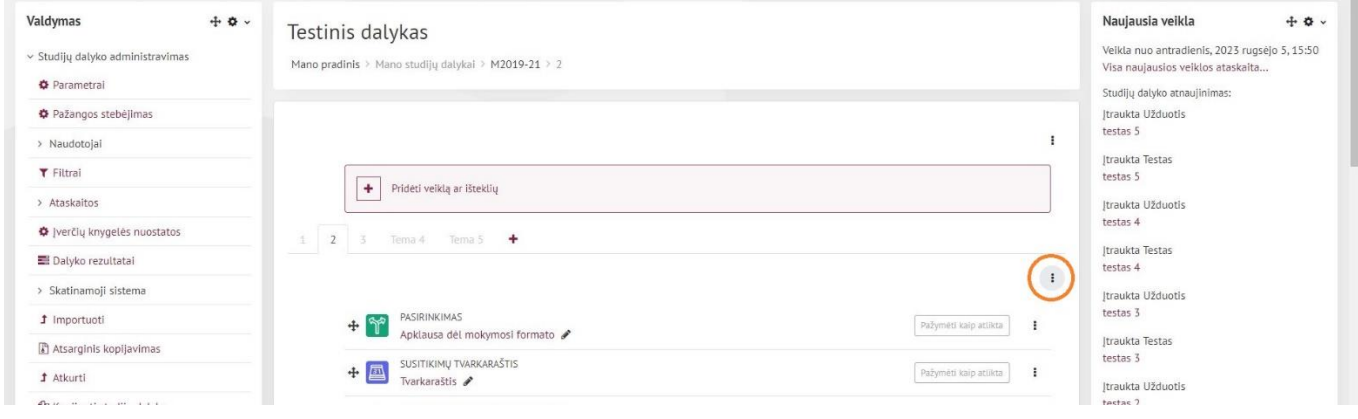

3. Pasirenkame į kurią pusę kortelių sąraše norime perkelti pasirinktą kortelę

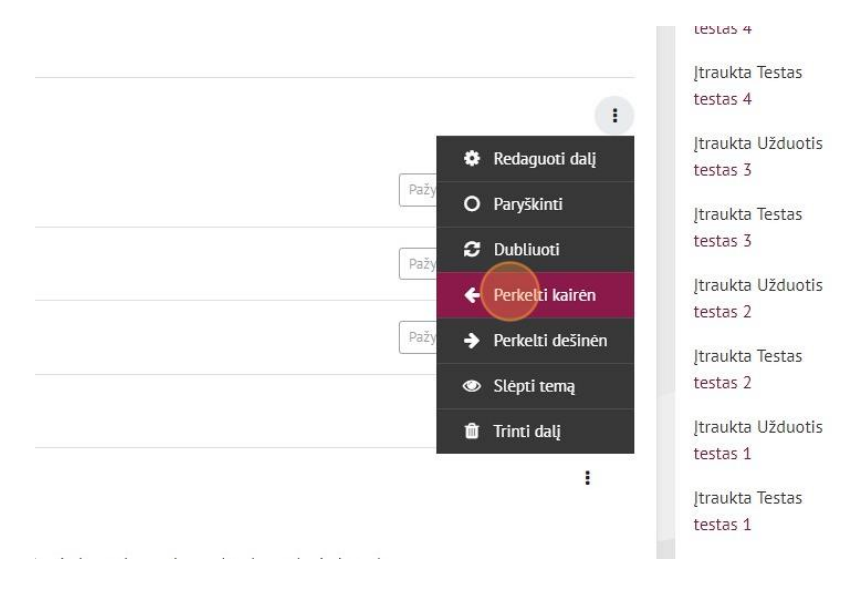

Kartoteka/tema sėkmingai perkelta į jūsų norimą pusę kartotekų/temų sąraše.